# Screen Shot Guide - Step 6A: Supervisor Acknowledges Evaluation

#### **► EVALUATION CYCLE**

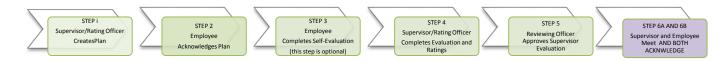

#### ►A) LOG-IN

Enter <a href="http://jobs.cofc.edu/hr/sso">http://jobs.cofc.edu/hr/sso</a> in a browser address bar

- Or log into mycharleston (my.cofc.edu)
  - Select Employee Tab
  - Look for PeopleAdmin under Quick Links

Log-in with the same name and password that you use to log into your computer

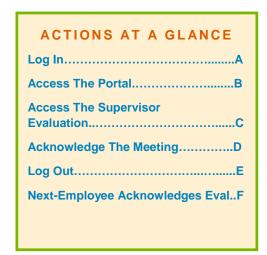

#### ▶B) ACCESS EMPLOYEE PORTAL

1. Go to
College of
Charleston
Employee

**Portal** 

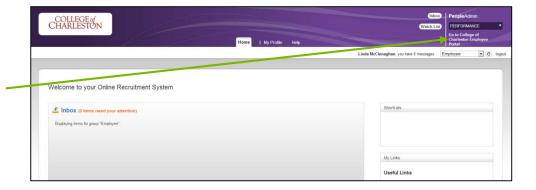

#### ▶C) ACCESS THE SUPERVISOR EVALUATION UNDER YOUR ACTION ITEMS

1. Select
""Supervisor
Acknowledges
Evaluation"

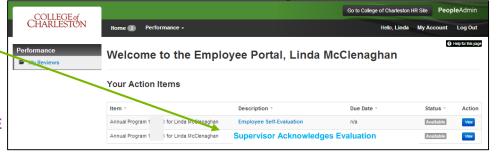

**▶ D) ACKNOWLEDGE** 

1. Select

"Acknowledge" under the Blue Action Tab

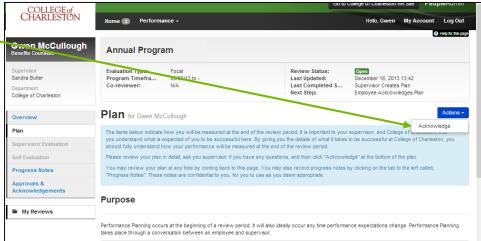

### ▶E) LOG OUT

1. Select "Log Out"

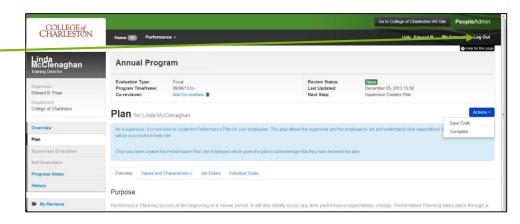

## ▶F) NEXT STEP

 Employee will need to log in and acknowledge that the meeting has taken place

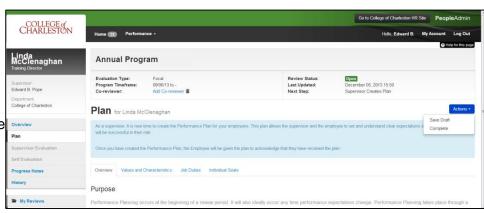